## **Rutland County Council Tender for Home to School Transport Routes**

1. Go to the website [https://www.eastmidstenders.org](https://www.eastmidstenders.org/) and log in via the Suppliers Log In section shown below.

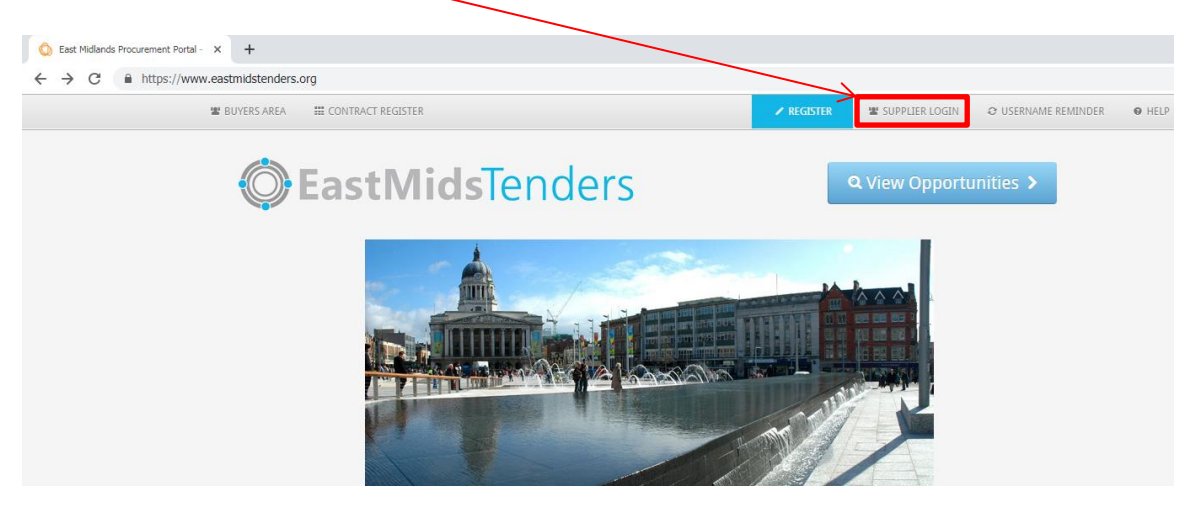

2. Enter your user name and password and log in.

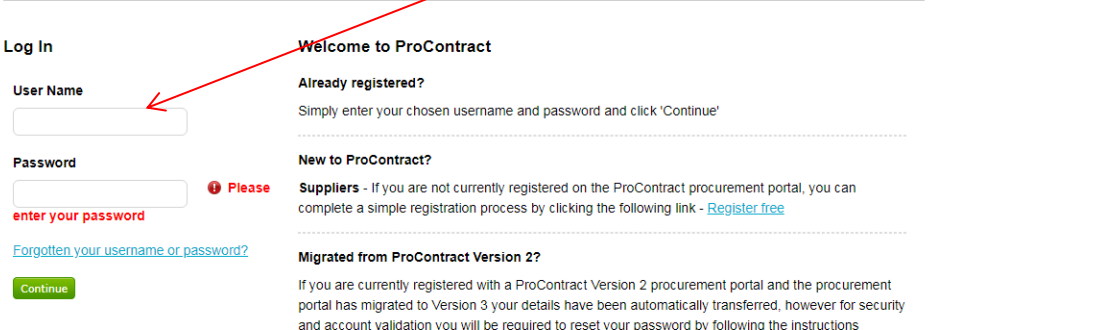

3. Click on the Find Opportunities link

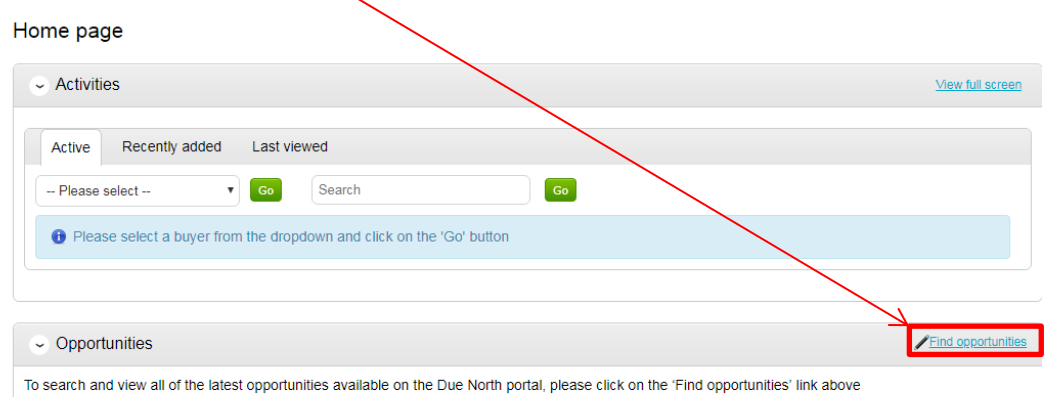

4. In the search box in the top right corner (shown below) enter the text: **DN403343** and click on Go.  $\overline{N}$ 

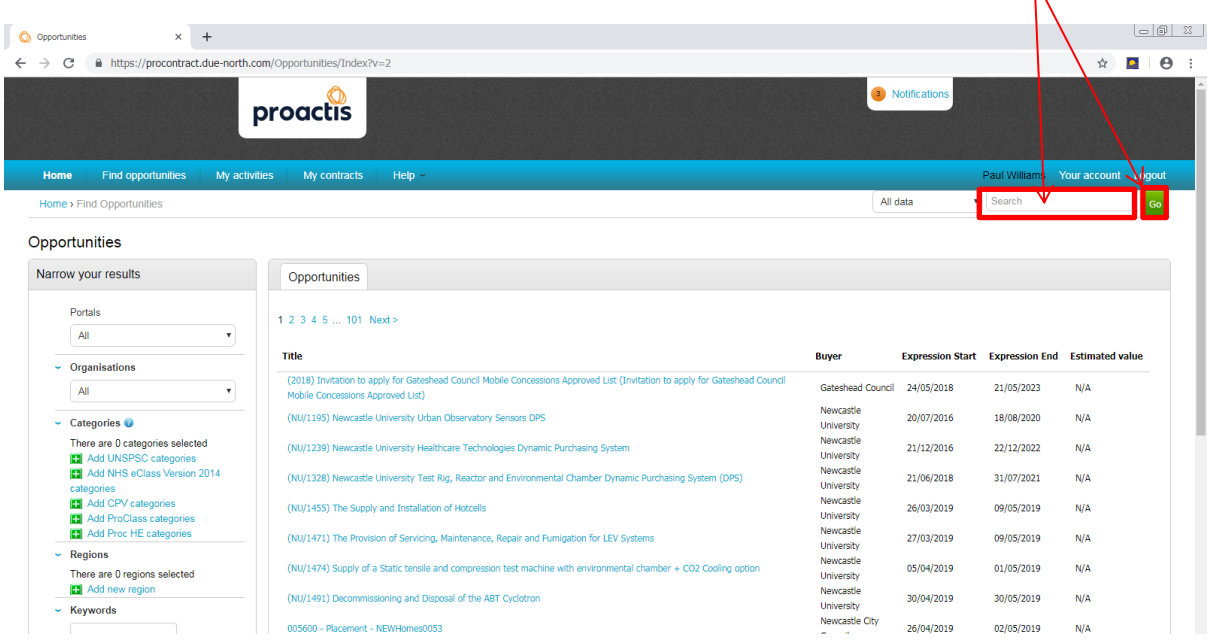

5. Once you have clicked on Go the system should bring up one item from it's trace functionality as shown below.

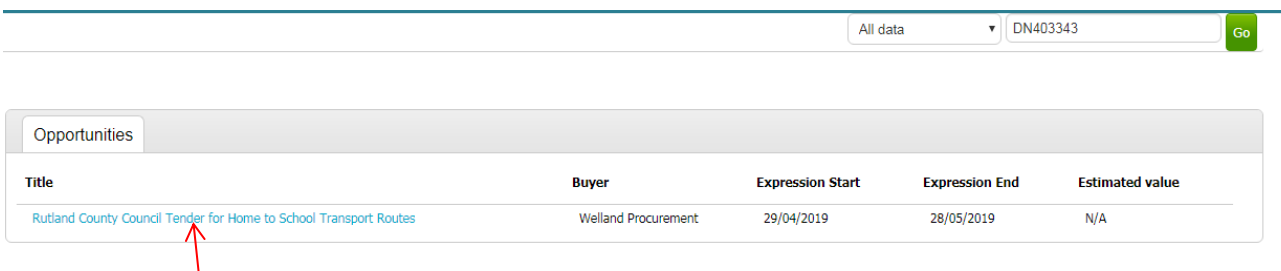

- 6. Click on the title of the project.
- 7. In the next screen, click on Register Interest in this opportunity.

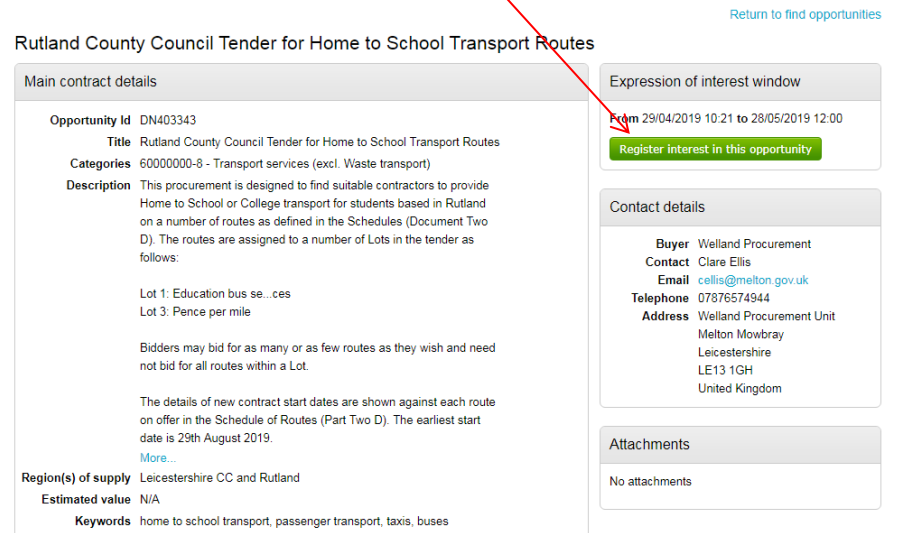

8. The resultant screen states you have successfully expressed an interest. Close the screen and return to the Home page by clicking on Home.

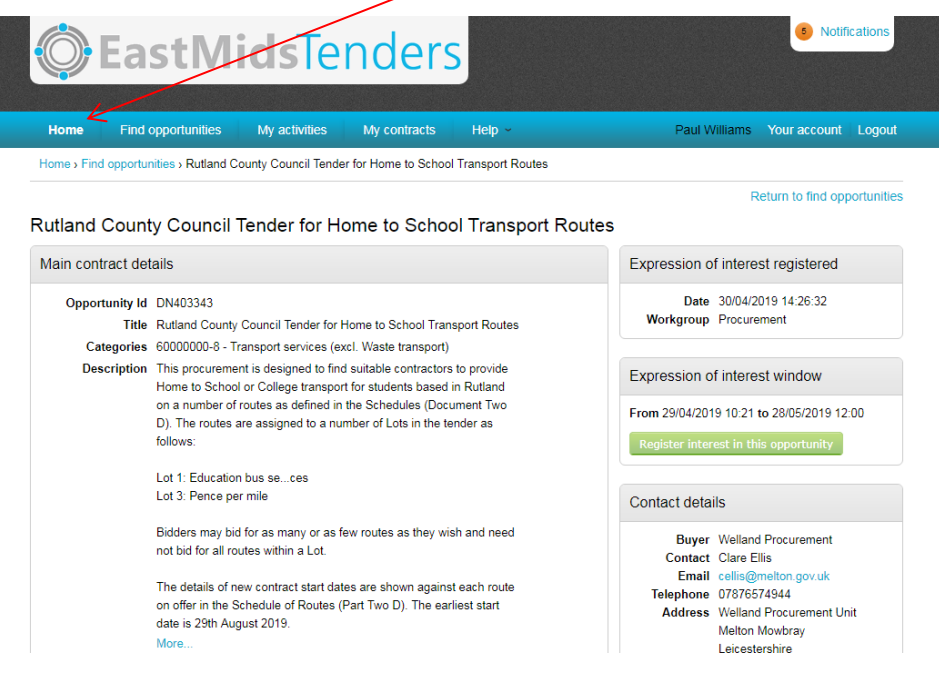

9. From the Home page you can now access the opportunity as many times as you want. Select Welland Procurement from the Active drop down menu shown below.

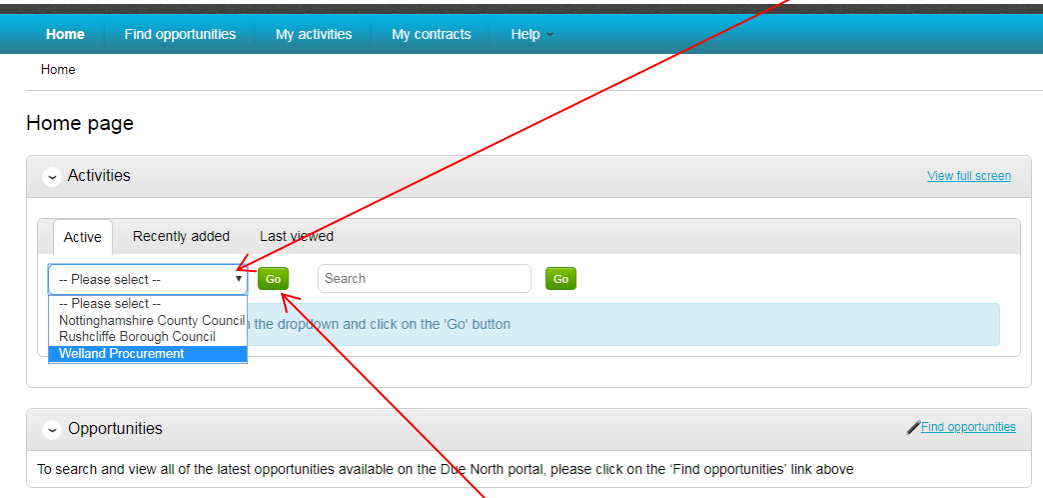

10. Now click on the green Go button shown above.

11. You should now see the new opportunity. It will be highlighted with a blue star to indicate that this is a new case if you have not yet accessed the documents.

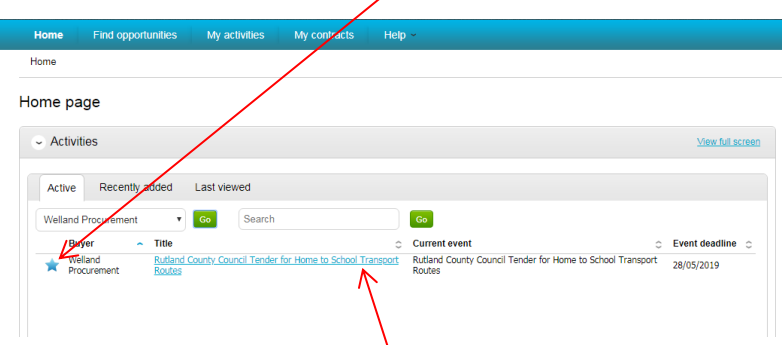

- 12. Click on the title of the case shown above.
- 13. In the following screen, click on the Start button to view the tender documents (this may display as "Open" or "Edit" if you have access this page before). Note that you are not committed to completing your tender yet, you can return to this page at any point by repeating steps 9-12

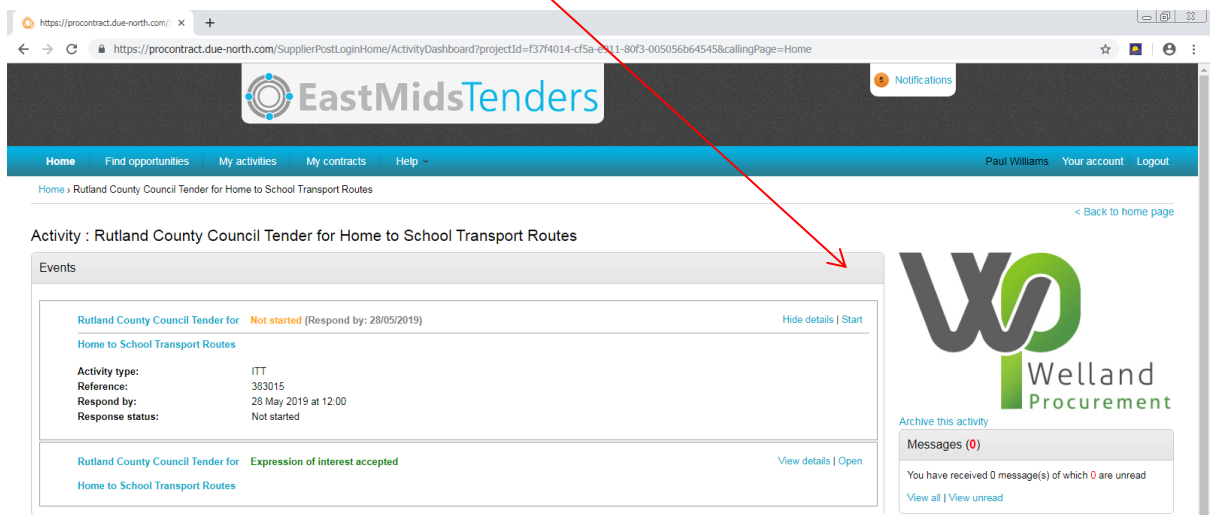

14. Scroll down the page to the Activity documentation section and click on the title of each document to view them and save them in an appropriate place.

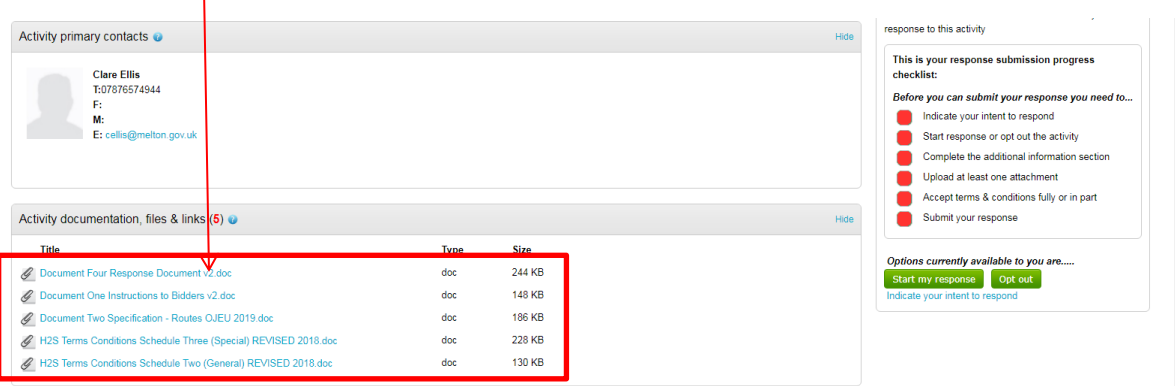

## **Submitting your response**

- 1. When you are in a position to submit your response, you need to log in as normal via the websit[e https://www.eastmidstenders.org](https://www.eastmidstenders.org/)
- 2. Select the Supplier log in section located in the top right of your screen and enter your username and password
- 3. From the Home page you can now access the opportunity as many times as you want. Select Welland Procurement from the Active drop down menu shown below.

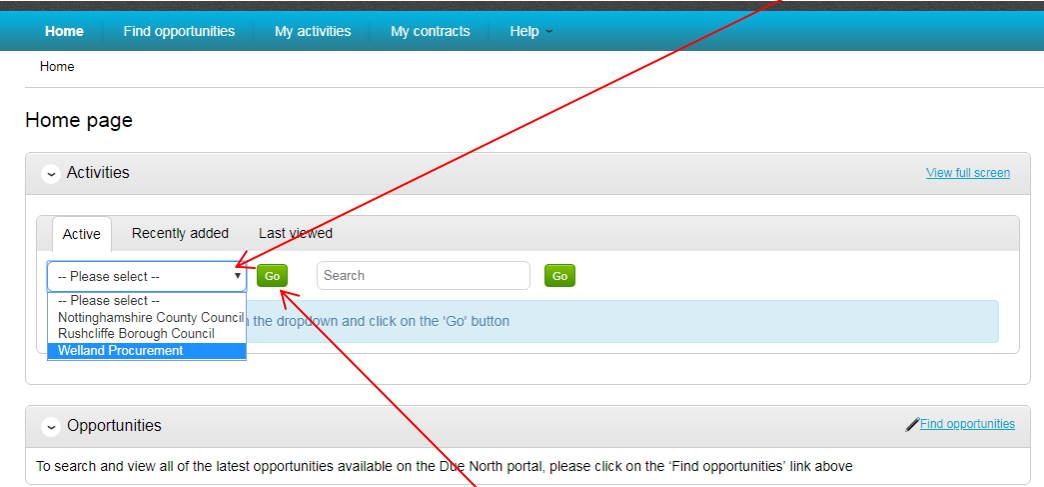

- 4. Now click on the green Go button shown above.
- 5. Select the project by clicking on its title.

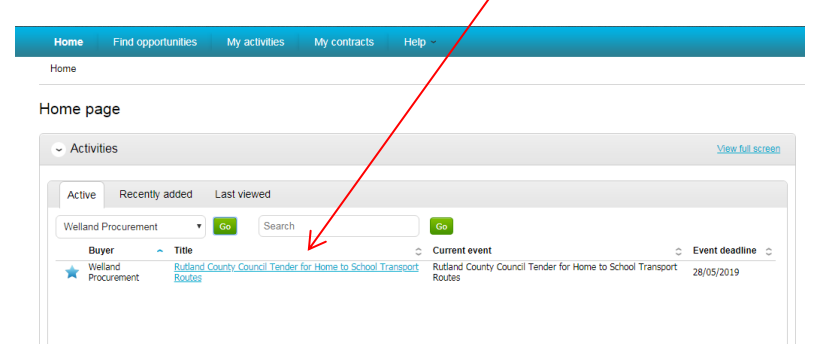

6. You now need to enter the ITT (Invitation to Tender) step. To do this, click on the Start button below. Please note that if you have already submitted a draft or started the response, this may display as the word Open or Edit instead of Start.

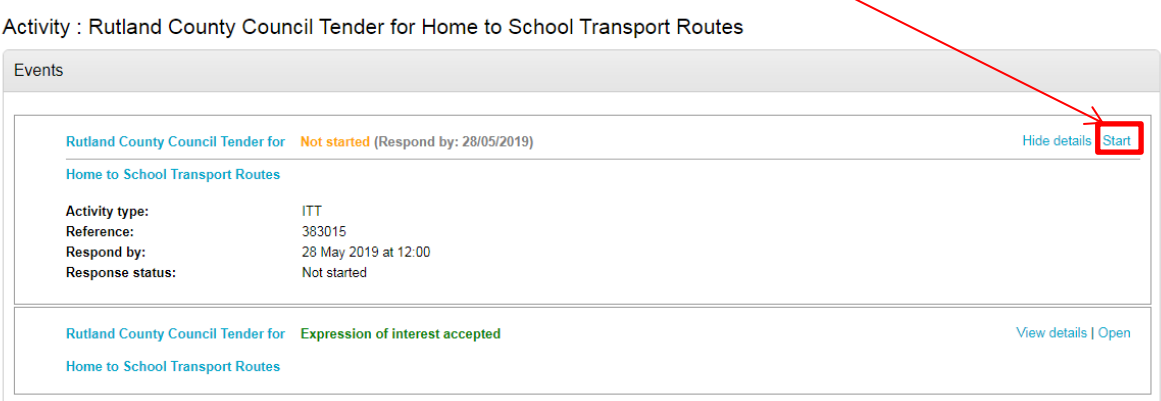

7. Please ensure you read all of the information on this page as it contains vital details, guides, the specification and terms and conditions of your appointment. Once you are happy to proceed, click on the green Start my response button on the right side of the screen, (you will need to scroll down to find this). Note that this may display as View draft response if you have already started the response.

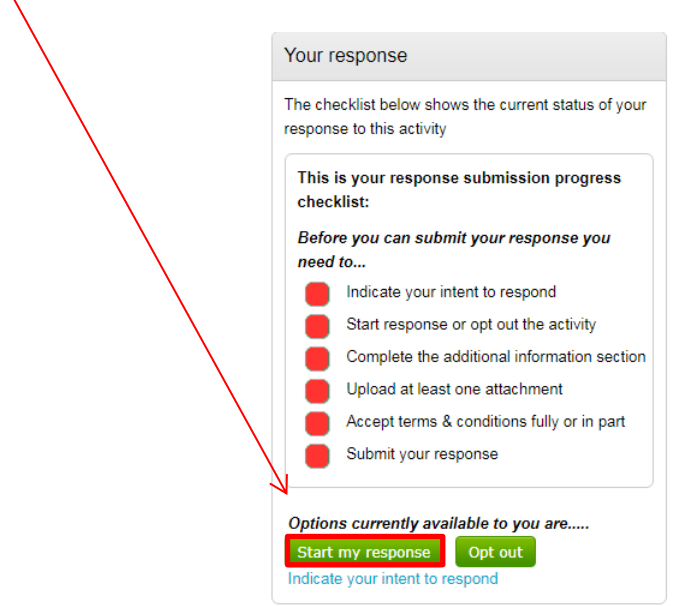

8. Firstly, note that the time remaining displays in the top right corner.

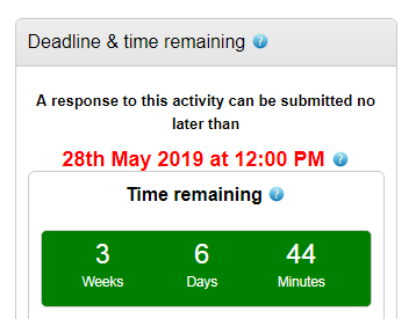

9. Click on the Edit button in the Additional information section to add any details about you and your company. This section isn't mandatory but may explain a few things about you.

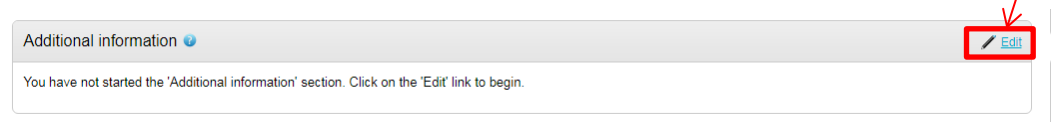

10. Complete the information as you wish, and Save.

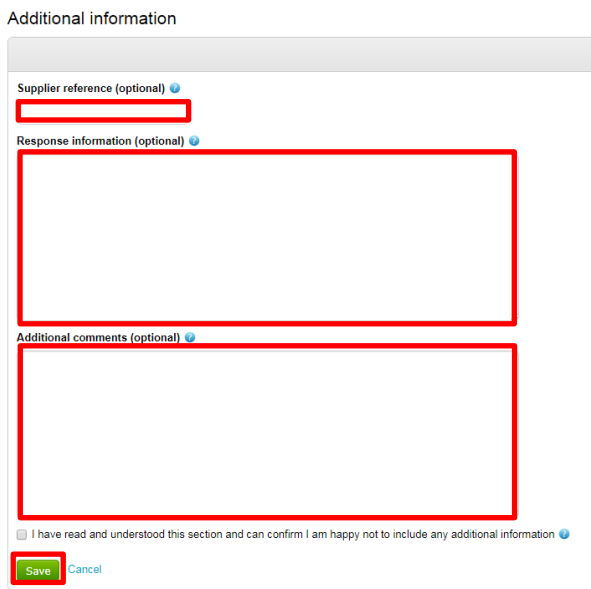

11. Now click on the Add button to upload your tender response document. This is found within the section "Response documentation, files & links"

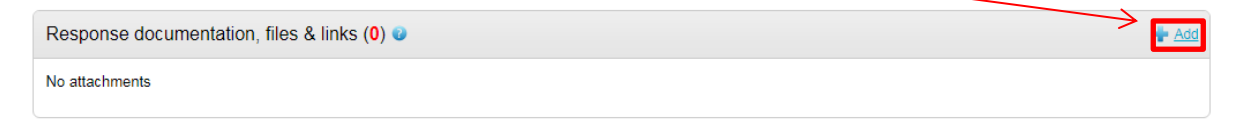

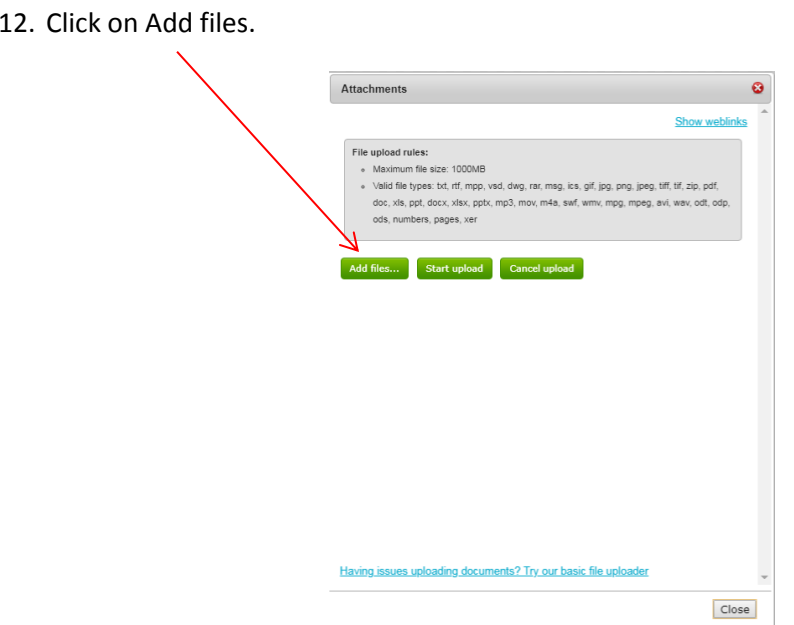

13. Upload your completed tender response document(s) from the saved location on your device. Once in place, click on Start upload.

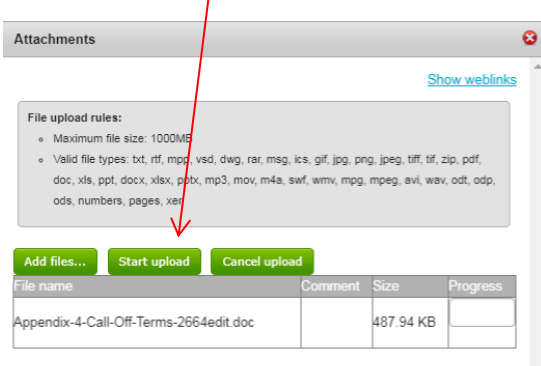

14. Repeat steps 11 to 13 until you have uploaded everything you want to.

 $\overline{\phantom{a}}$ 

15. Now you must accept or reject (in part) the terms of your appointment. Please click on the link to view these terms.

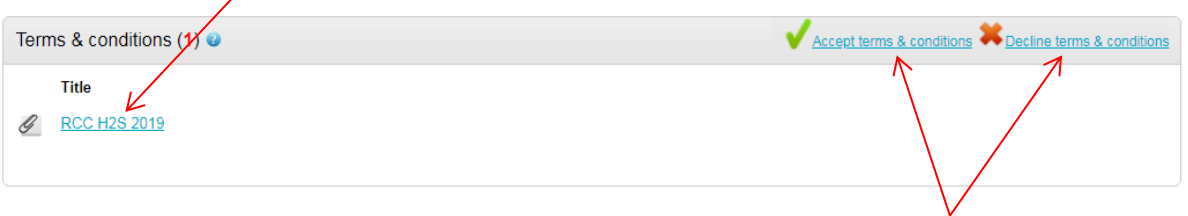

16. Once you have read them, close the Terms document and select Accept terms or Decline terms as shown above.

17. If you are declining a specific clause, you can enter details in the pop up box after selecting the Decline option. Enter the details and click on continue.

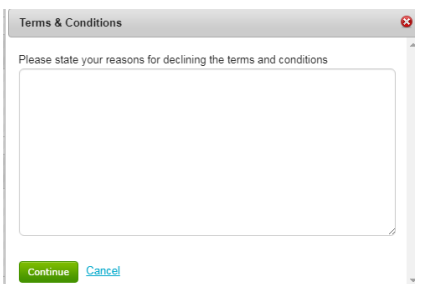

18. You should now notice that the Submit Response button is available. Once you are happy to proceed this, select the button.

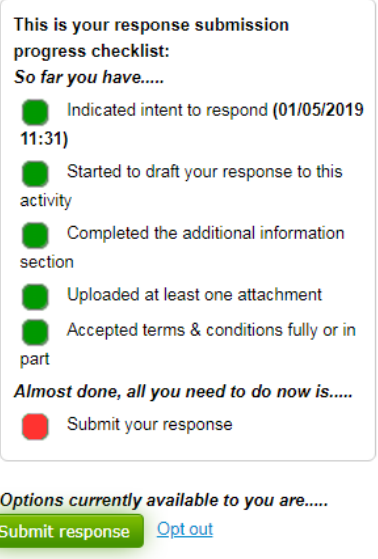

19. You can go back in to your response and edit it as many times as needed up until the tender deadline, each submission replaces the last. To do this, repeat steps 1-7 under "Submitting your response" and edit the previous draft resubmitting.